## Individual Program Plan (IPP)

The **Individual Program Plan (IPP)** in the Profound UI application will allow you to access the **Narrative Text Areas** of the program. New **IPP**'s can be created and modified. The records written in the *new* **IPP** format can be also be viewed.

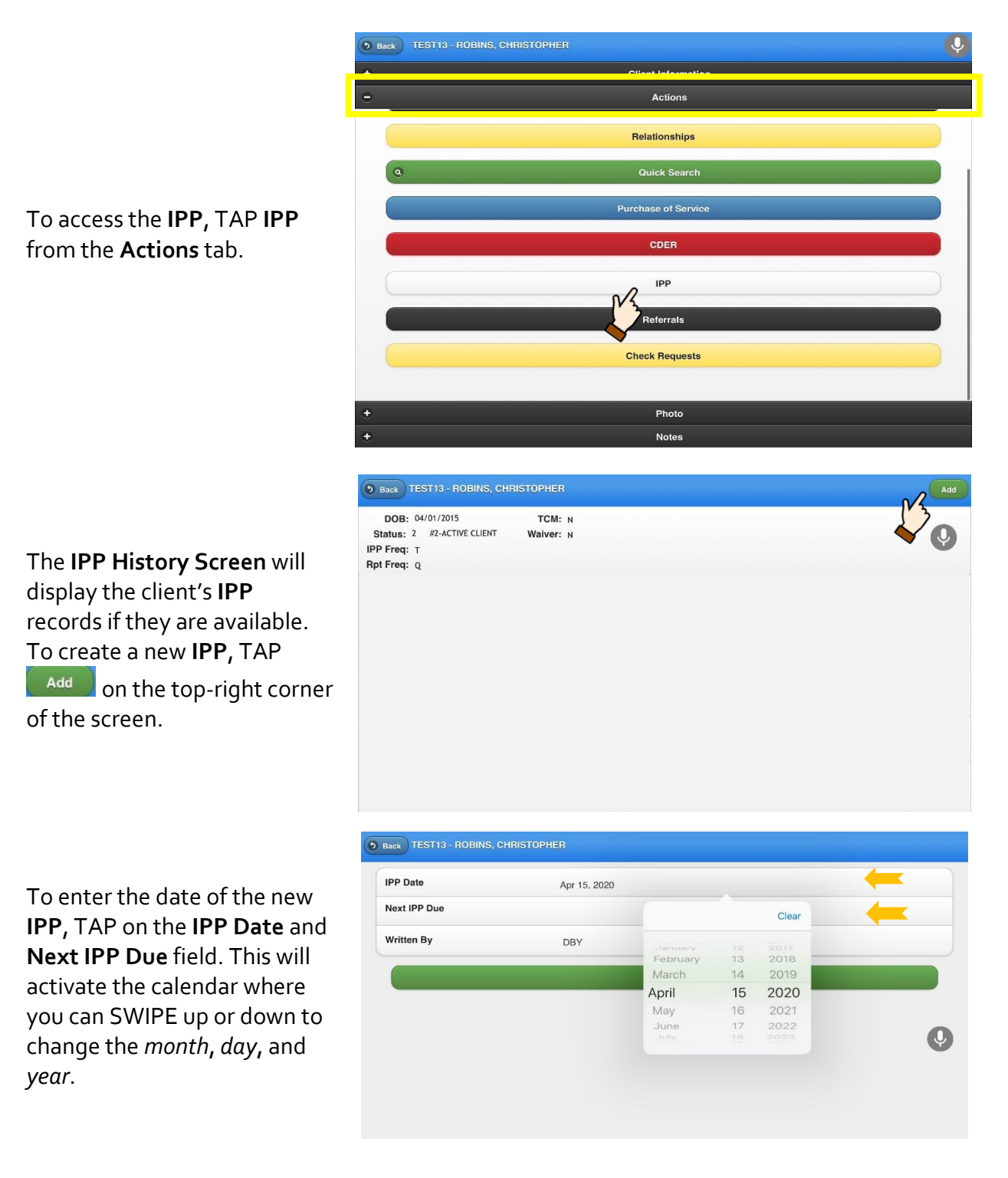

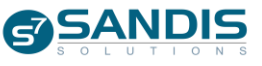

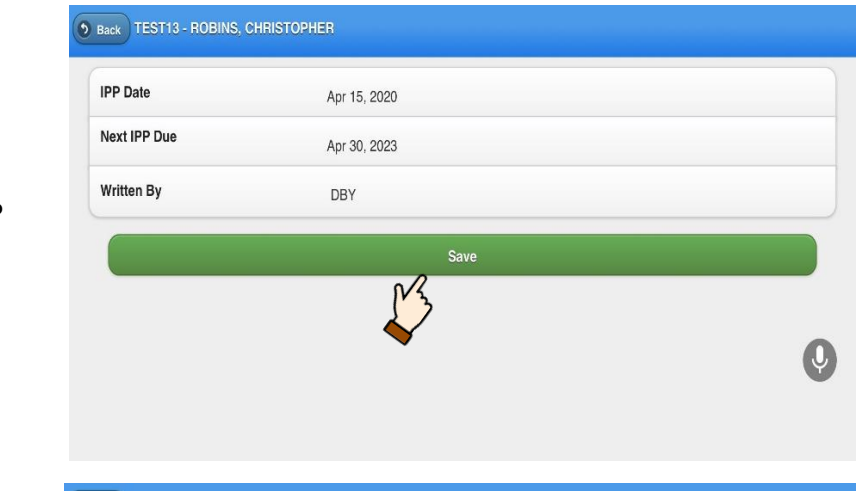

## SELECT the dates, then TAP **Save** to continue.

The **IPP Narrative Text Areas** will display on the screen. To enter information in the **Narrative Text Areas**, TAP the section you want to work on.

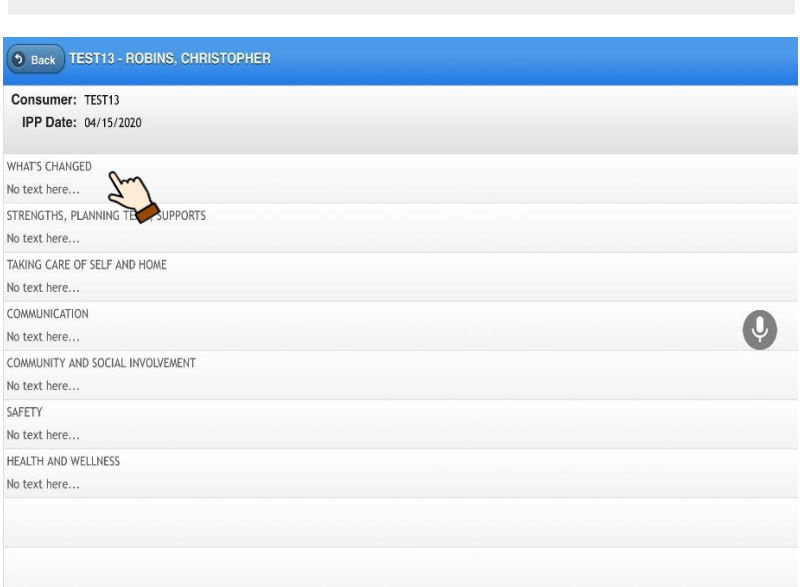

A text field will display where you can enter the information for the selected narrative section. TAP the text field, then start typing. You can also TAP  $\bigcirc$  to dictate the information.

When you are finished, TAP the **Save** button to save the information and to continue working on the other **Narrative Text Areas**.

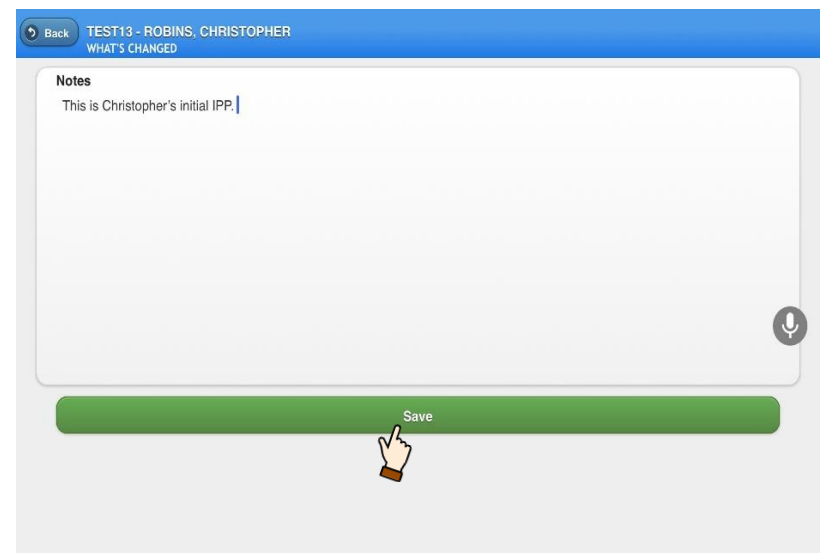

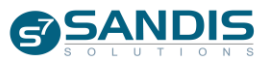

A preview of the information you entered will appear under the section you worked on. Empty narrative sections will show "*No text here…"*

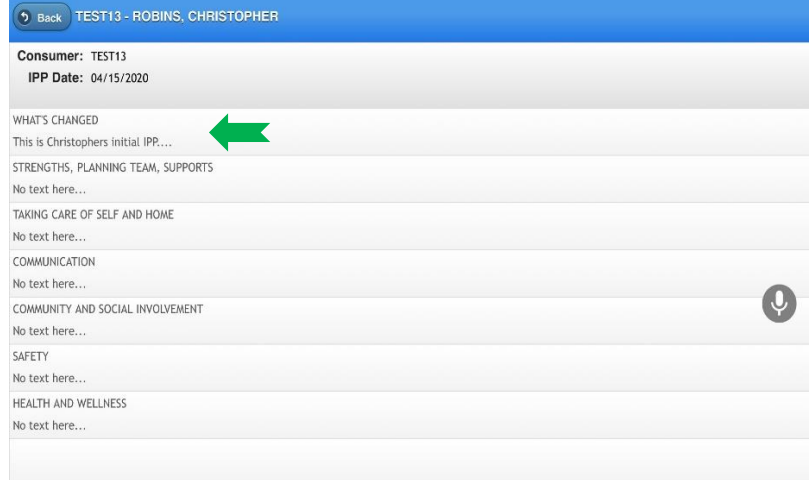

**IPP**, TAP<sup>( $\circ$  Back)</sup> to display the **IPP History Screen**.

Once you have completed the

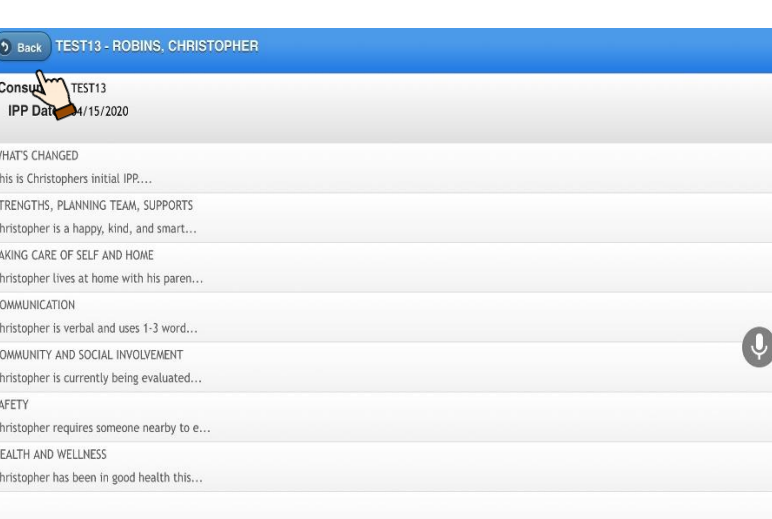

The **IPP History Screen** will

display the new record in *New IPP* status. **IPP**'s in new *s*tatus can be modified by tapping the record from the list. You can only **Submit** the record using SANDIS 7.

*Please note that if there's an existing PCT IPP in DISTRIUTED/LOCKED and you need to make a change, you must first start the new IPP in SANDIS 7 to auto-populate the narrative texts from the previous record.*

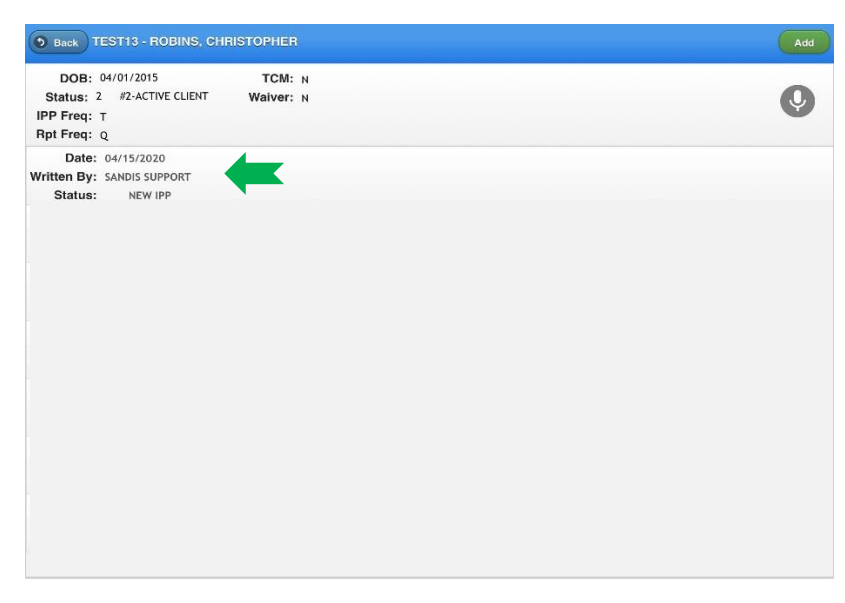

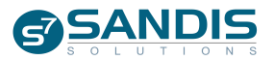

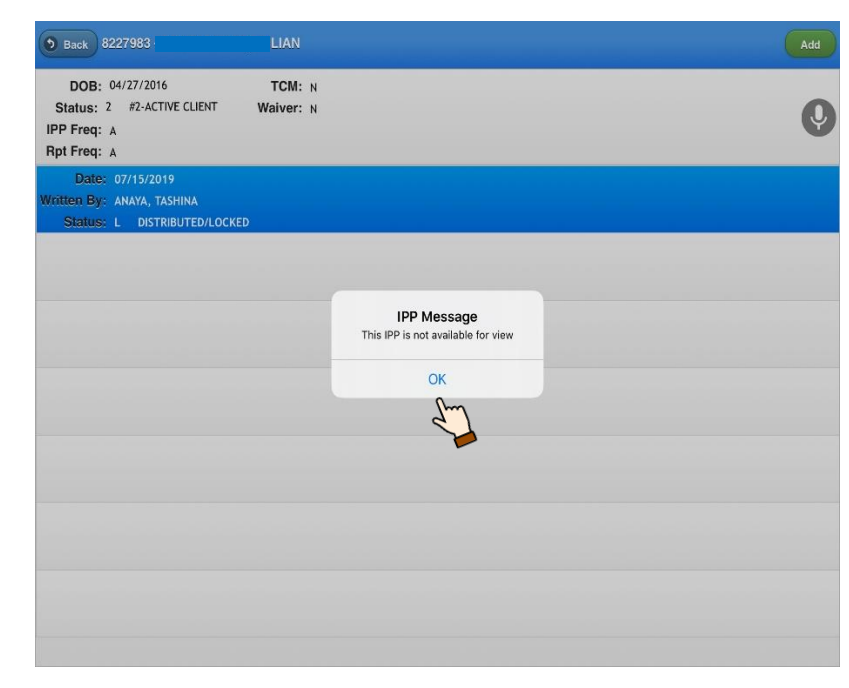

TAPPING an **IPP** record written in the *old* format will prompt an alert in SANDIS Mobile. IPP records written in the old format can only be viewed in SANDIS 7.

TAP **OK** to close the pop-up.

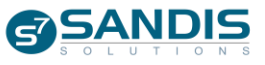